#### What do I do? The purpose of this reference guide is to assist you in modifying your dependents on your benefits. This document is set up according to the steps needed to be performed in order to complete a Family Status Change. **PROCESS OVERVIEW** Begin at the bgsu.edu home page Click MyBGSÜ **Enter Username and Password** Navigate: Employees > Benefits Enrollment > Family Status Change/Life Event Choose I got Married (Marriage Life Event) Enter Marital Status and Date Upload your Marriage Certificate 7. Wait for approval from the Benefits Department Continue Later 10. Resume entering information for the Marriage Life Event 11. Verify Personal Information 12. Verify Pay and Compensation 13. Enter Benefit Enrollments/Dependent Information 14. Complete the Marriage Life Event **SECTION I NAVIGATION** Begin the process at the 🎒 http://www.bgsu.edu/ bgsu.edu home page. Note: Please use Internet Explorer Where do I go? MyBGSU > Employees > Benefits Enrollment > Family Status Change > Life Event > I got Married Step 1: Click MyBGSU BOWLING GREEN STATE UNIVERSIT Step 2: Enter USERNAME and **PASSWORD Note:** These will be your BGSU network credentials.

4/9/15 Page 1 of 21

PASSWORD

.....

USERNAME

ffalcon

Step 2a: Click Login

#### Step 3: Click Employees

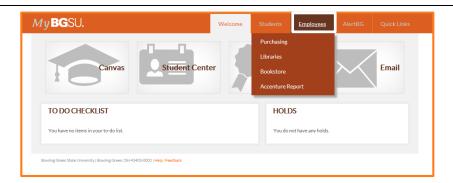

# **Step 4**: Under Benefits Enrollment

Click Family Status
 Change/Life Event

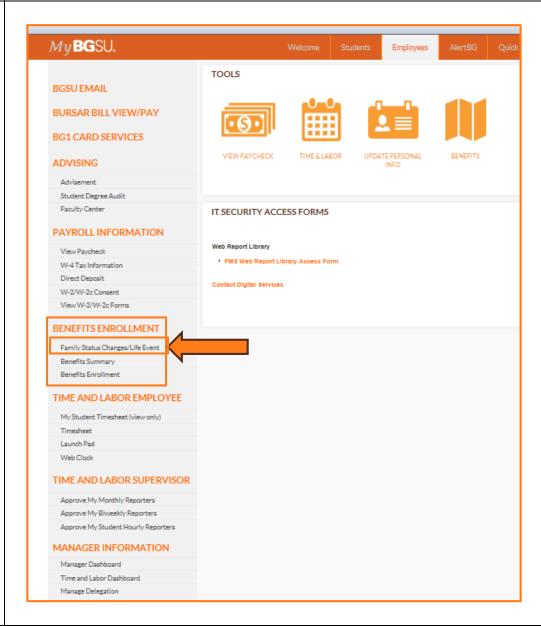

4/9/15 Page 2 of 21

# SECTION II MARRIAGE LIFE EVENT

Step 1: Choose the I got Married Life Event

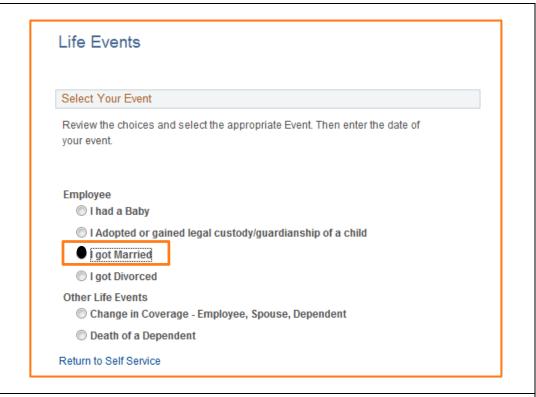

**Step 2:** Enter in the **Date** of the Marriage

Step 3 : Click OK

You will be directed to the Welcome page of the Marriage Life Event.

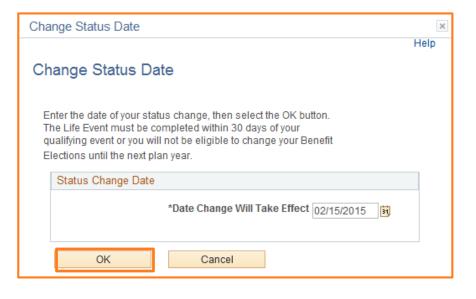

4/9/15 Page 3 of 21

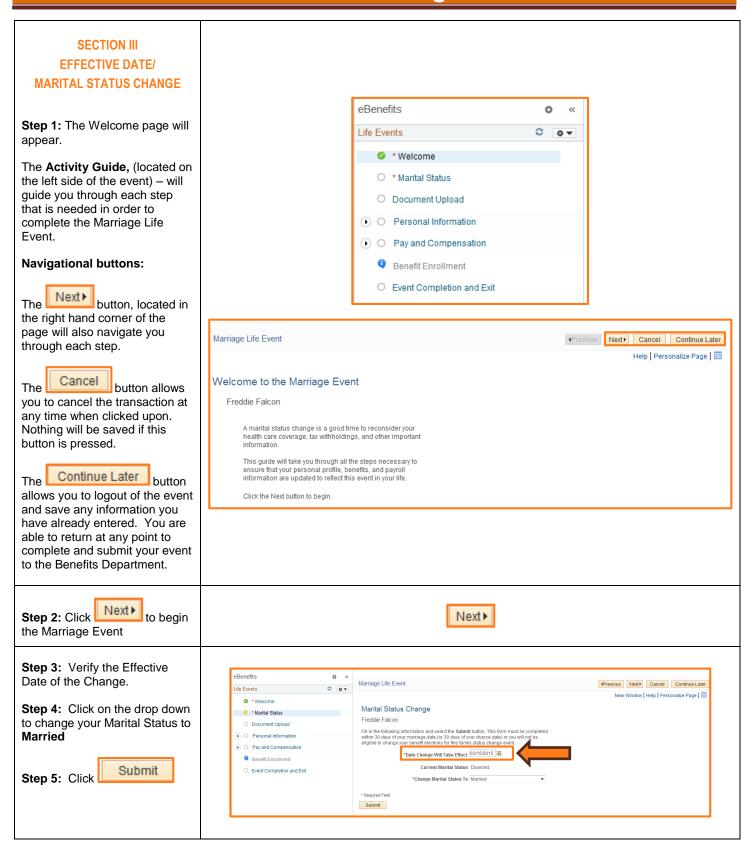

4/9/15 Page 4 of 21

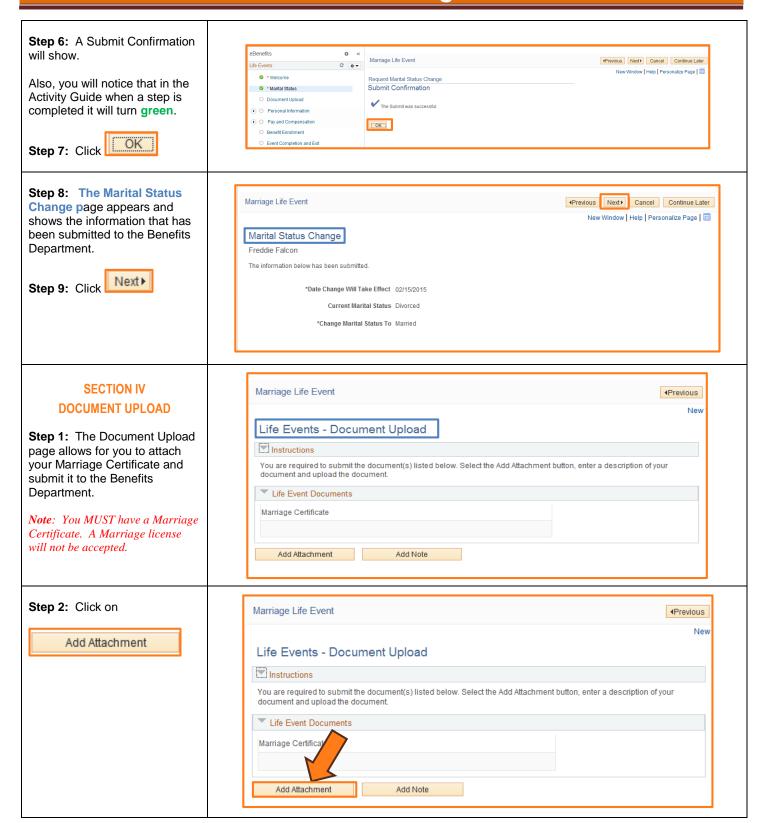

4/9/15 Page 5 of 21

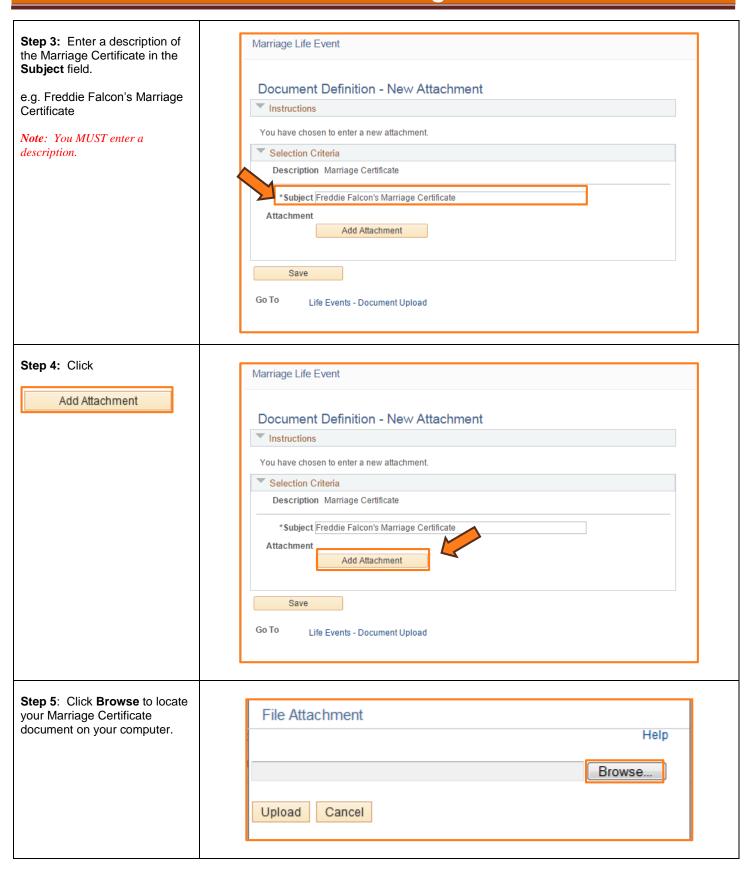

4/9/15 Page 6 of 21

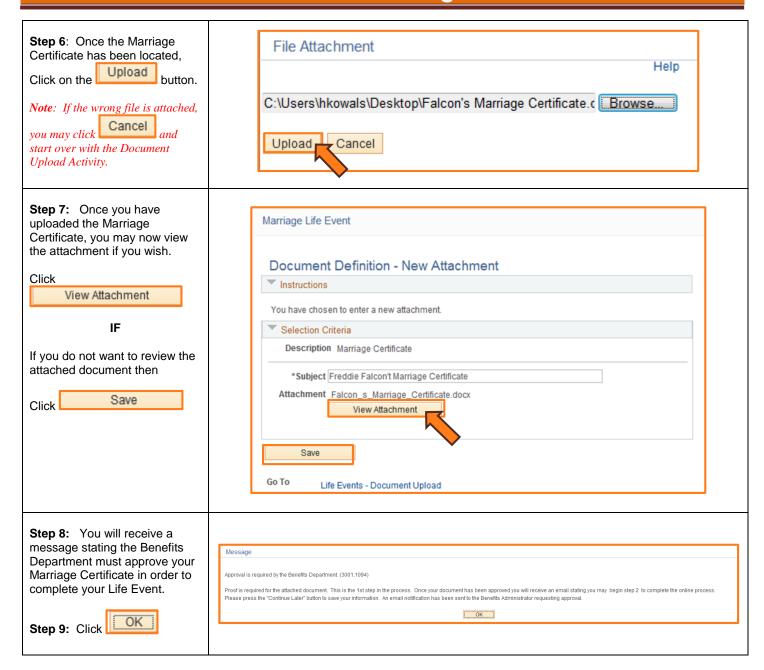

4/9/15 Page 7 of 21

**Step 10: (Optional)** You may **Add a Note** to your attachment if you would like.

If so desired, click on the

Add Note

If you **do not want** to add a note, proceed to **Step 14**.

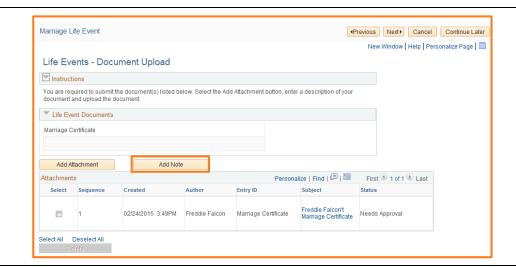

**Step 11:** Enter a description of the note in the **Subject** field.

e.g. Explanation of Falcon's Marriage Certificate

**Note**: You MUST enter a description if you are adding a note.

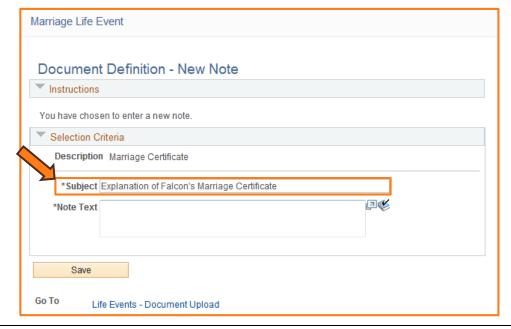

4/9/15 Page 8 of 21

**Step 12:** Enter in note information in the **Note Text field.** 

Step 13: Click

Save

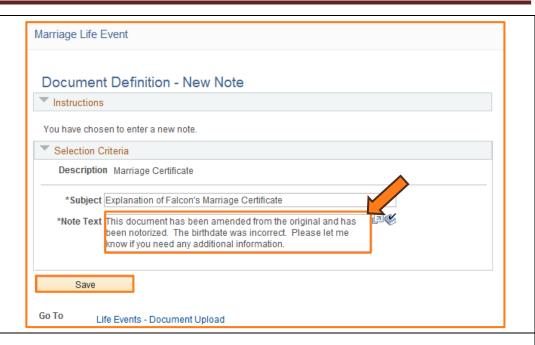

**Step 14:** Review that your attachment and your note (if you added one) have a **Status** of **Needs Approval** and **Submitted.** 

**Step 15:** You have now completed the first (1<sup>st</sup>) portion of the process.

Click **Continue Later** to save your information. You will be notified by email when your documentation has been approved by the Benefits Department.

**Step 16**: A message will appear asking if you would like to Continue Later.

ok to save and continue later

Click Cancel if you need to add additional information.

OR

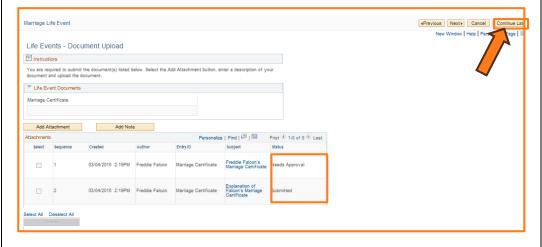

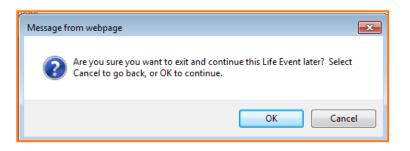

4/9/15 Page 9 of 21

# SECTION V APPROVAL FROM BENEFITS DEPARTMENT

You have received an email from the Benefits Department stating that your Marriage Certificate has been approved.

You may now proceed with the second phase of the process.

**Step 1:** Navigate to the Self Service Life Event page.

MyBGSU > Employees > Benefits Enrollment > Family Status Change > Life Event

 Follow Section 1: Steps 1-4

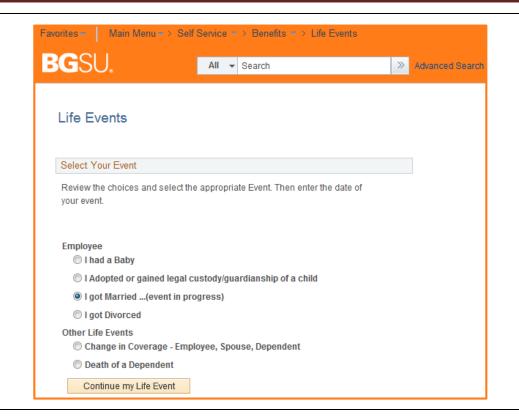

#### Step 2: Click

#### Continue my Life Event

**Note**: The Marriage Event states that the Event is in Progress.

You will now be directed back to the Life Event

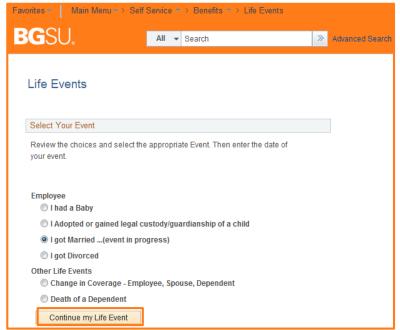

4/9/15 Page 10 of 21

The Document Upload page appears. You will notice that the Status has now changed for the Marriage Certificate it has been approved.

Step 3: Next to complete Phase 2 of the Live Event.

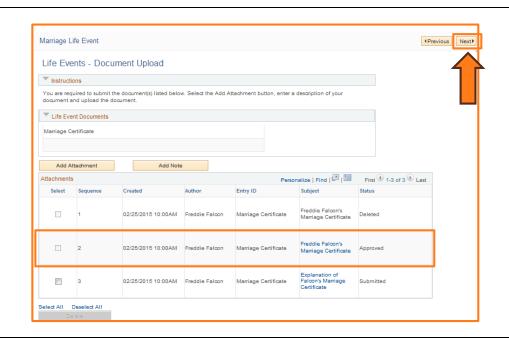

#### SECTION VI PERSONAL INFORMATION

Your personal information will be available to modify if changes are needed. You are able to modify:

- Home and Mailing Address
- Phone
- Emergency Contacts

**Step 1:** Click the **Personal Information** link

**Step 2: Review** the Addresses you have on file.

 If YES change is needed, choose the proper address
 and Click to make the necessary changes.

• If NO change, proceed to Step 6

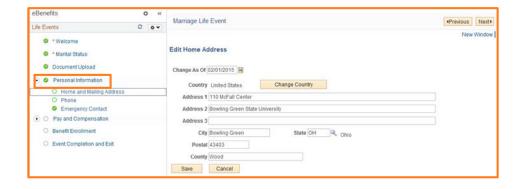

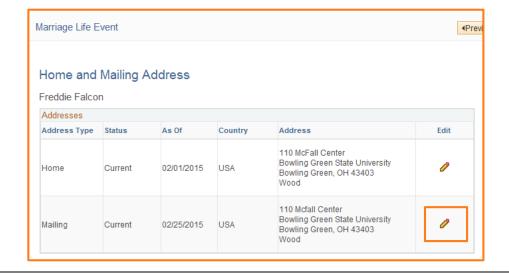

4/9/15 Page 11 of 21

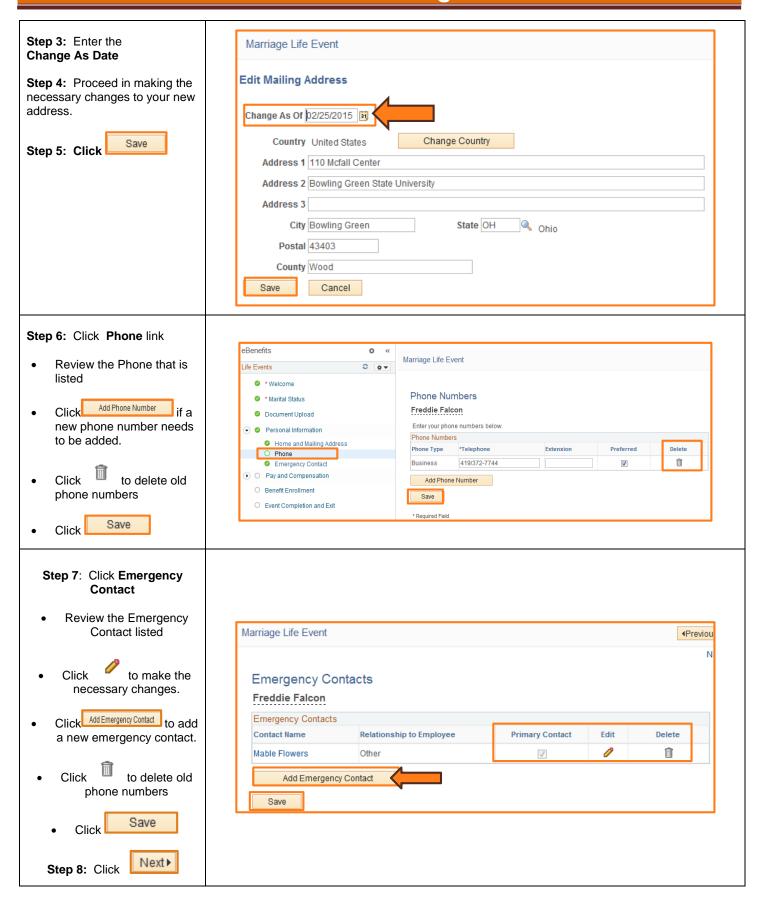

4/9/15 Page 12 of 21

# SECTION VII PAY AND COMPENSATION

Due to your recent Marriage, you are eligible to make changes to your W-4 Tax Information.

**Step 1:** Click on the **Pay and Compensation** link

Step 2: Click on the W-4 Tax Information link

- Review the Total number of Allowances you are claiming
- Make changes to the W-4 Tax Data if needed
- Certify the withholding year
- Click Submit

**Note**: If no changes are needed, you still must click **Submit** 

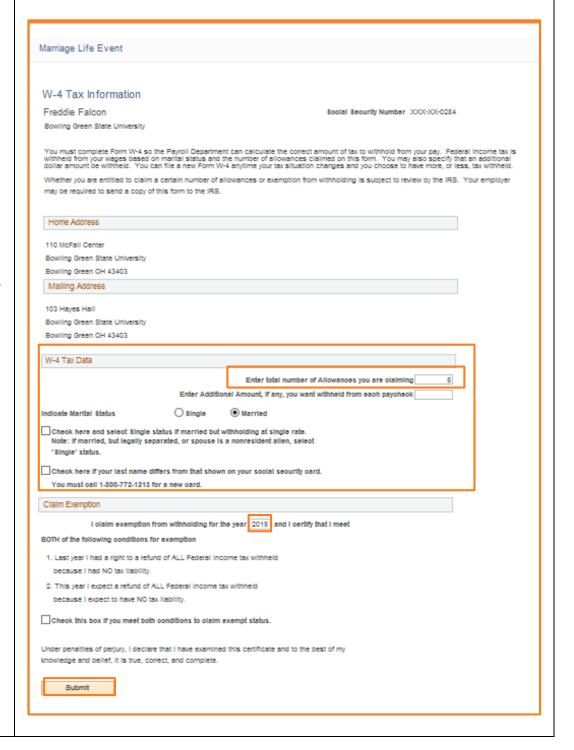

4/9/15 Page 13 of 21

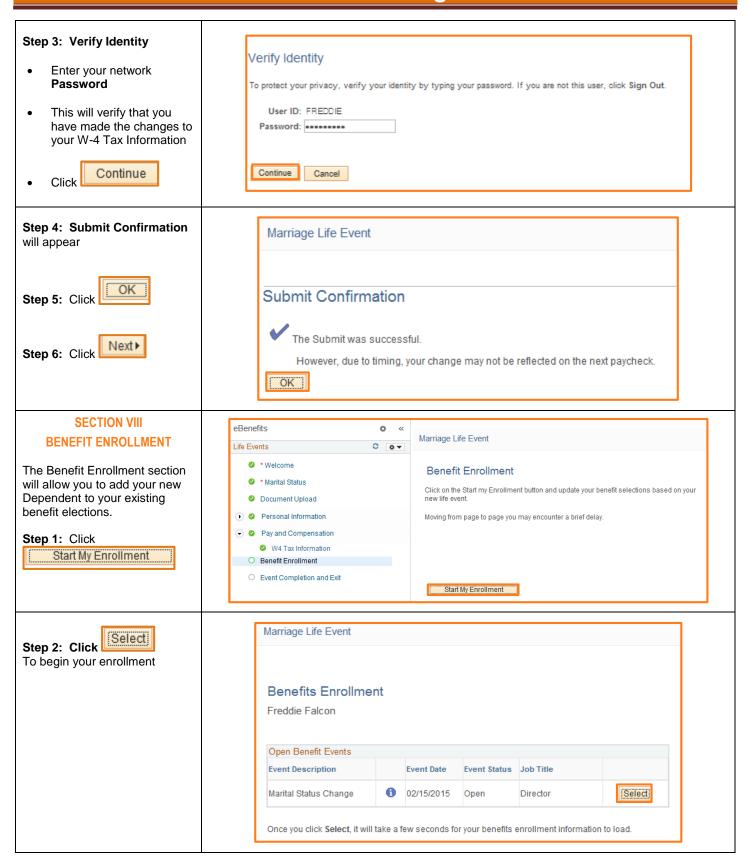

4/9/15 Page 14 of 21

### **Step 3:** Current Benefit enrollment appears

- Review your current benefit enrollments
- Add your new dependent(s) to your plans, Click
- The plan will open with your new options

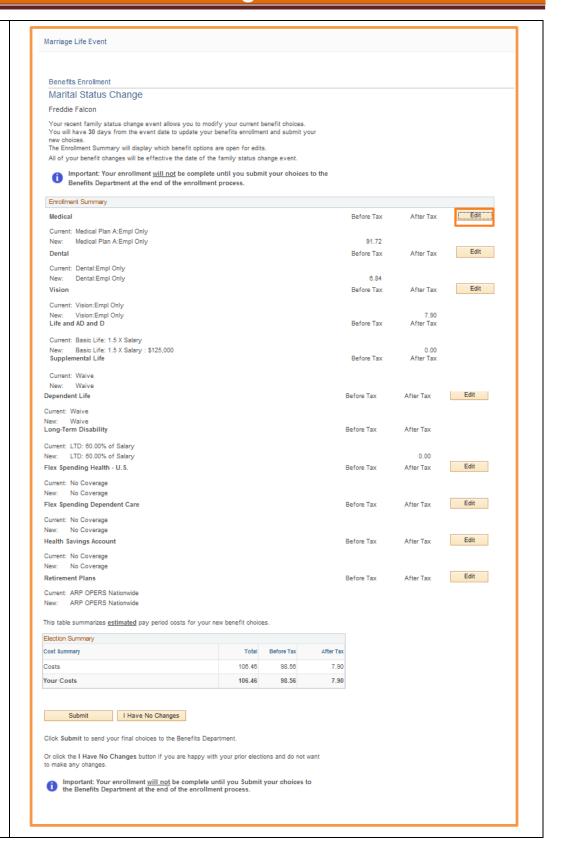

4/9/15 Page 15 of 21

# **Step 4:** Add/Update Dependents

 At the bottom of the Plan page, click

Add/Review Dependents

# **Step 5:** The **Add/Review Dependent/Beneficiary** page will appear

 You may edit your dependent/beneficiary information if needed.

#### Required Documents If you are adding eligible dependents for the first time, all of the documents that you may be required to complete are available below. You will also be required to provide proof of dependency such as birth certificate or adoption finalization papers or marriage certificate. Older Adult Child Certification 26-28 years of age Other Insurance Information Certification Primary Coverage Certification Same-Sex Domestic partner Affidavit You may enroll any of the following individuals for coverage under this plan by checking the Enroll box next to the dependent's name. Dependent Beneficiary Enroll Name Relationship Add/Review Dependents Continue Cancel Click Continue to store your choice until you are ready to submit your final enrollment on the Enrollment Summary. Click Cancel to ignore all entries made on this page and return to the Enrollment Summary.

# Step 6: Click Add a dependent beneficiary

| Marriage Life Event                                                                                                    |  |  |  |  |
|----------------------------------------------------------------------------------------------------|--|--|--|--|
|                                                                                                    |  |  |  |  |
| Add/Review Dependent/Beneficiary                                                                                                    |  |  |  |  |
| Freddie Falcon                                                                                                    |  |  |  |  |
| The people listed may be eligible for Benefit Coverage. Select a name to view or modify personal information. To add a dependent or beneficiary, select the 'Add a dependent or beneficiary' pushbutton. |  |  |  |  |
| No Dependents on Record                                                                                                    |  |  |  |  |
| Add a dependent or beneficiary  Return to Event Selection                                                                                                    |  |  |  |  |

4/9/15 Page 16 of 21

# Marriage Life Event Step 7: Dependent/Beneficiary **Personal Information** Freddie Falcon **Enter Personal Information** Status Information **Address and Telephone** Save Click Note: Any field that has an \* is a required field. Data MUST be entered.

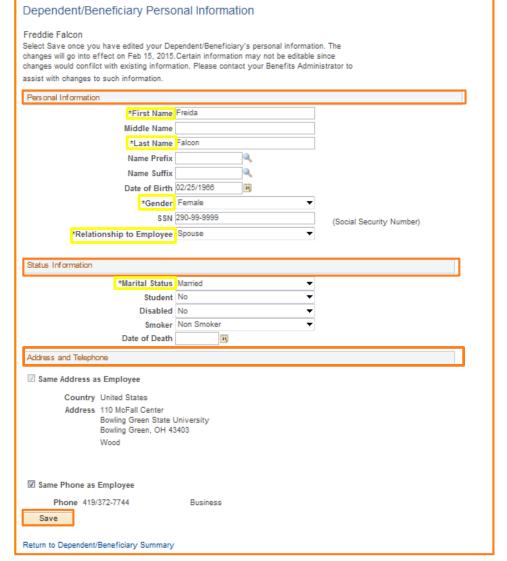

# Step 8: Enroll new dependent into your benefit elections

 Place a checkmark in the Enroll box to add this dependent to the benefit plan.

Step 9: Click

Continue

| You may enroll any of the following individuals for coverage under this plan by checking the Enroll box next to the dependent's name.  Dependent Beneficiary |          |               |              |  |
|----------------------------------------------------------------------------------------------------|----------|---------------|--------------|--|
|                                                                                                    | Enroll   | Name          | Relationship |  |
|                                                                                                    | <b>V</b> | Freida Falcon | Spouse       |  |
| Add/Review Dependents                                                                                                    |          |               |              |  |
| Continue                                                                                                    |          |               |              |  |

4/9/15 Page 17 of 21

### **Step 10**: Review new elections for plan

- Verify your new coverage
- Your new Cost will show
- Covered Dependents for this plan

Once you have reviewed your new information for this plan,

Click

OK

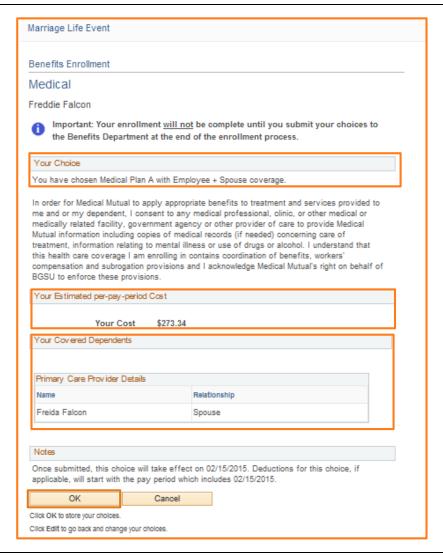

# **Step 11**: Benefit Enrollment page

You will be returned to the Benefit Enrollment page where you will see the change that was made to the plan you just changed.

- Add new dependent (s) to other plans.
- Repeat Steps 8-10 until you have completed adding the dependent to your current elections.

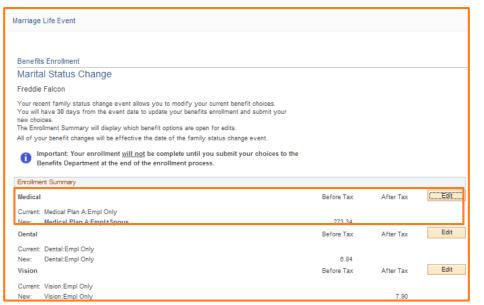

4/9/15 Page 18 of 21

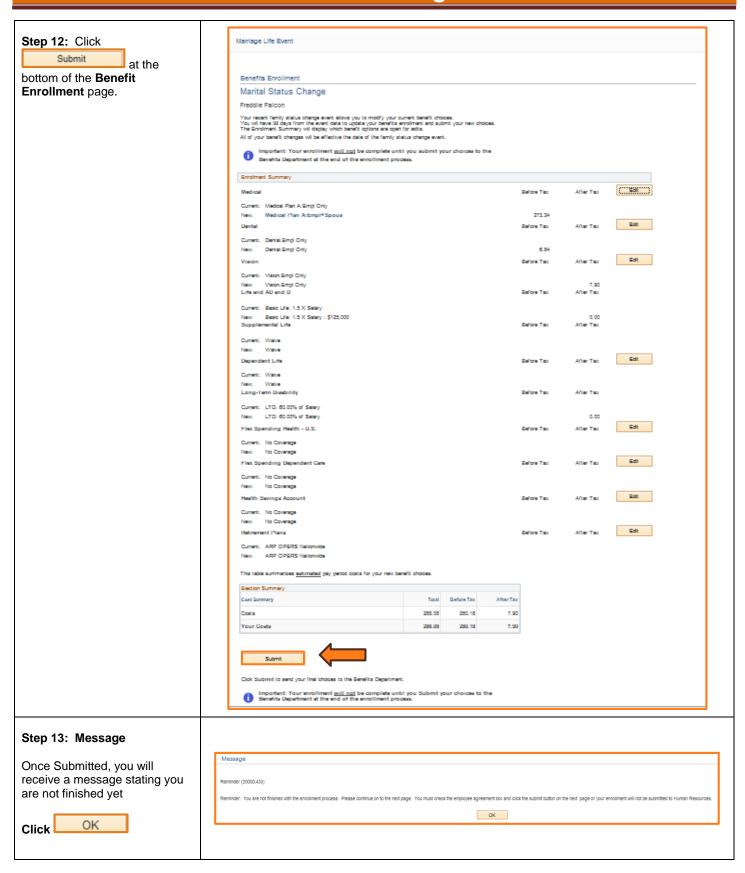

4/9/15 Page 19 of 21

#### Step 14: Authorize Elections/Benefit Enrollment page

The Benefit Enrollment page returns with a section for **Authorizing Elections** 

- Check off the Employee Agreement box
- Click Submit

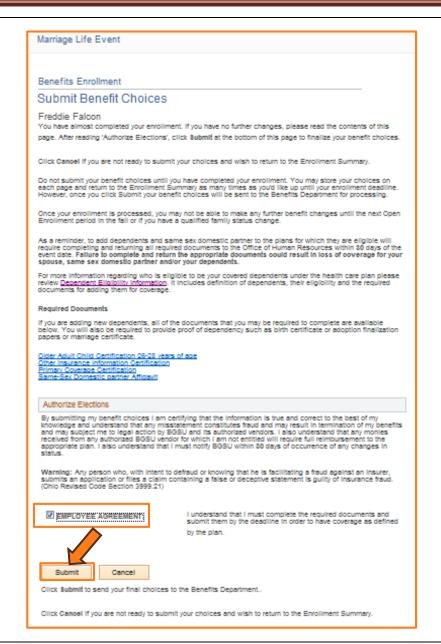

# Step 15: Submit Confirmation

After submitting your new benefit elections, you will receive a Submit Confirmation.

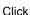

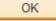

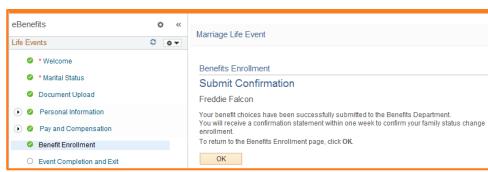

4/9/15 Page 20 of 21

#### Step 16: Open Benefit Events eBenefits 4Previous Next▶ Cancel Continue Later Life Events 0 04 The Open Benefits Event page Welcome will now indicate that your Marital Status Benefits Enrollment Marriage Life Event has been Freddie Falcon submitted to the Benefits Open Benefit Events Department. Benefit Enrollment Select Marital Status Change 1 02/15/2015 Submitted Director Click Next▶ eBenefits o **SECTION IX** Marriage Life Event **EVENT COMPLETION** Life Events 0 0 -**AND EXIT** \* Welcome **Event Completion and Exit** \* Marital Status Congratulations! You have Congratulations! completed your Marriage Life Document Upload You have completed your Marriage Life Event Event. Ø Personal Information You may need to update the following documentation if you are Pay and Compensation changing your name: Complete Click to end the Benefit Enrollment Drivers License event. Social Security O Event Completion and Exit Passport Bank Accounts Credit Cards Voter Registration Card If you are moving, you may want to update your address with the Post Office. Click the Complete button to end this event.

Complete

4/9/15 Page 21 of 21